ial Farmanarin

.<br>Thu / Infuniaria farmara iturtea / 2019 charinnama niarwetaan connola / 2021.

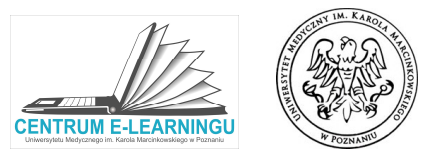

Aby po zalogowaniu do platformy LMS znaleźć interesujący nas kurs, możemy podążać jednym z 3 opisanych poniżej sposobów.

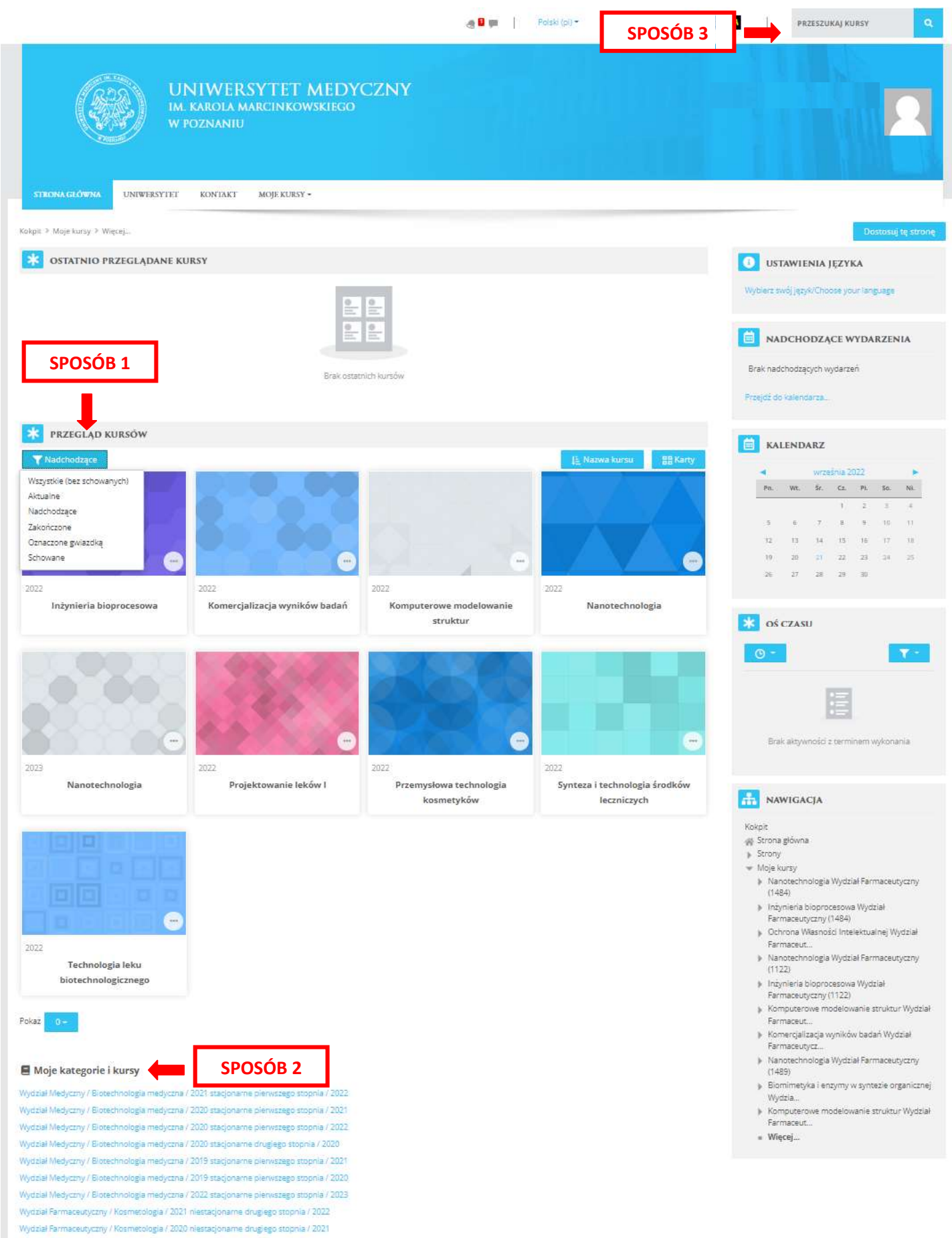

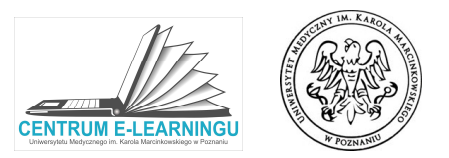

## SPOSÓB 1 – Wybór z listy Aktualnych kursów dostępnych na ekranie głównym (Kokpicie)

Aby wyświetlić kursy realizowane w trwającym roku akademickim należy kliknąć w ikonę lejka, a następnie wybrać pozycję "Aktualne". Wybierając opcję (1) "Zakończone" lub (2) "Nadchodzące" wyświetlimy kursy realizowane odpowiednio we (1) wcześniejszych lub (2) nadchodzących latach akademickich. (2) nadchodzących latach akademickich.

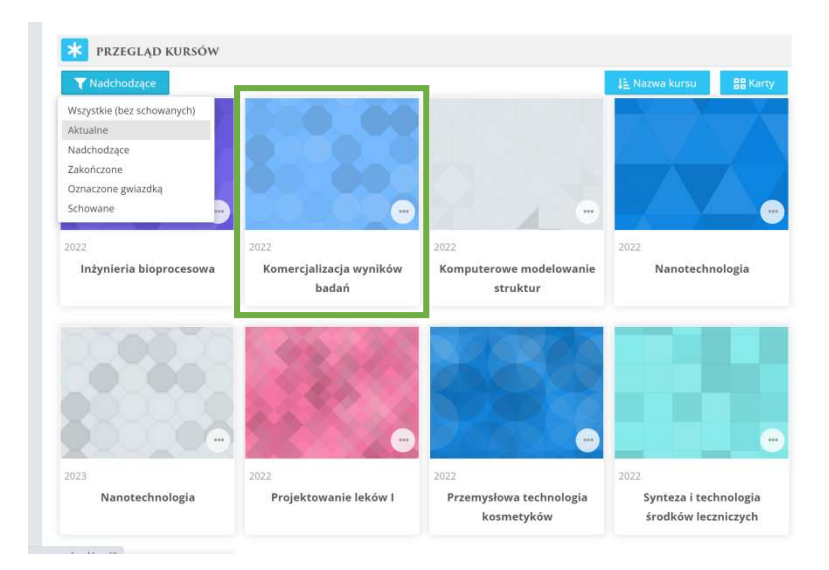

## WAŻNE

z dniem 1.10.2022. Logując się do platformy jeszcze we wrześniu br. kursów na rok 2022/23 należy szukać w kategorii Nadchodzące

## SPOSÓB 2 – Wybór z listy wszystkich kursów przewidzianych dla studentów danego naboru na poszczególnych kierunkach

Kursy widoczne na platformie odzwierciedlają całą listę przedmiotów przewidzianych w całym programie programie nauczania Kursy widoczne na platformie odzwierciedlają całą listę przedmiotów przewidzianych w całym<br>na poszczególnych kierunkach. Wybierając kurs tym sposobem, na liście kategorii widoczne są odpowiednio:

## Wydział / Kierunek / rok naboru + tryb + poziom studiów / rok akademicki

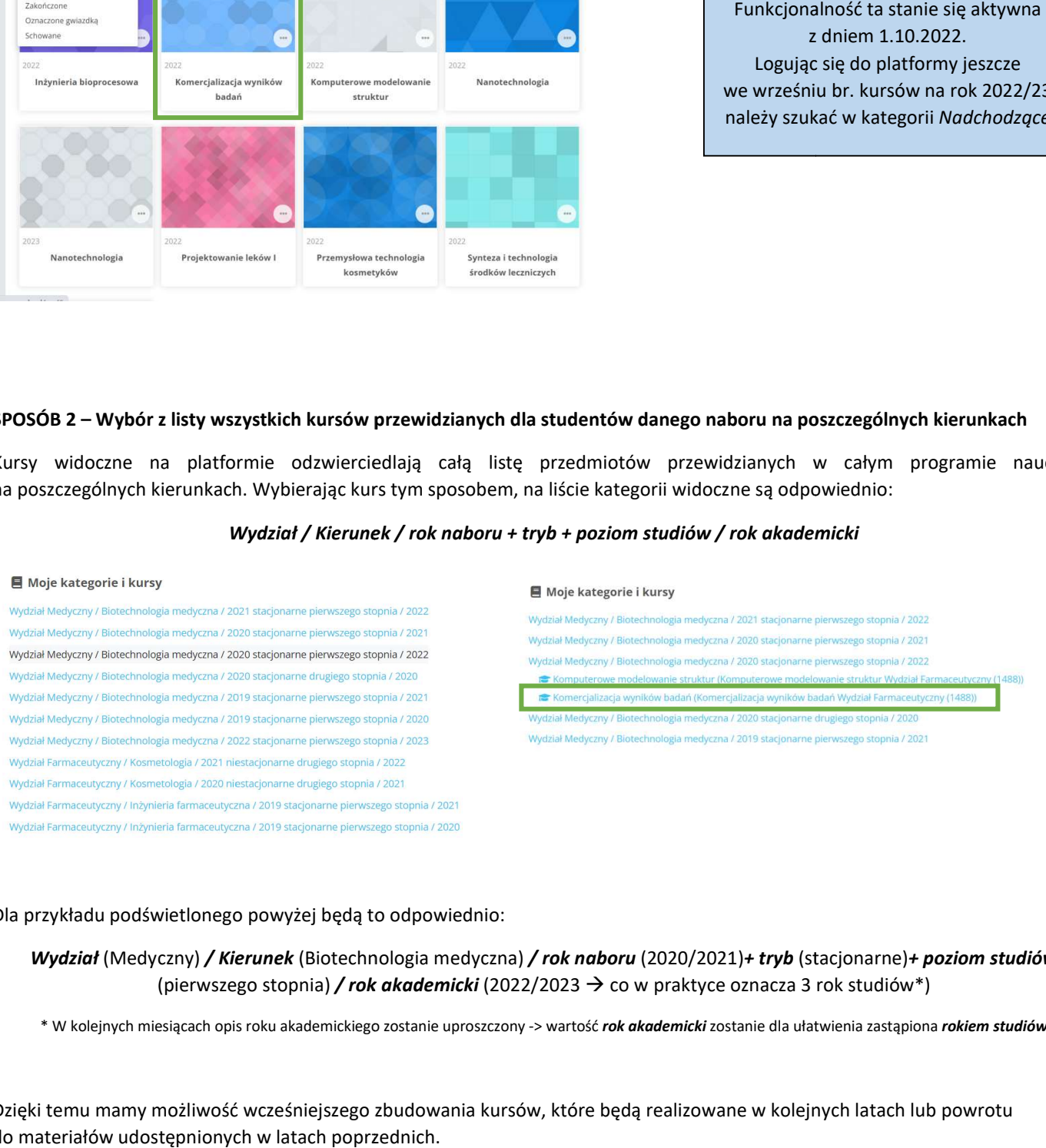

#### Dla przykładu podświetlonego powyżej będą to odpowiednio:

Wydział (Medyczny) / Kierunek (Biotechnologia medyczna) / rok naboru (2020/2021)+ tryb (stacjonarne)+ poziom studiów (pierwszego stopnia) **/ rok akademicki** (2022/2023 → co w praktyce oznacza 3 rok studiów\*)

\* W kolejnych miesiącach opis roku akademickiego zostanie uproszczony -> wartość rok akademicki zostanie dla ułatwienia zastąpiona rokiem studiów

Dzięki temu mamy możliwość wcześniejszego zbudowania kursów, które będą realizowane w kolejnych latach lub powrotu do materiałów udostępnionych w latach poprzednich.

## | Materiał informacyjny dla nauczycieli |

Wyszukiwanie kursów na platformie LMS

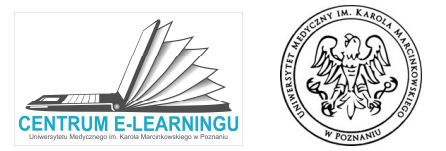

## SPOSÓB 3 – Wyszukiwarka kursów

Po wpisaniu nazwy interesującego nas kursu do wyszukiwarki w prawym górnym rogu należy kliknąć symbol lupy lub klawisz "Enter"

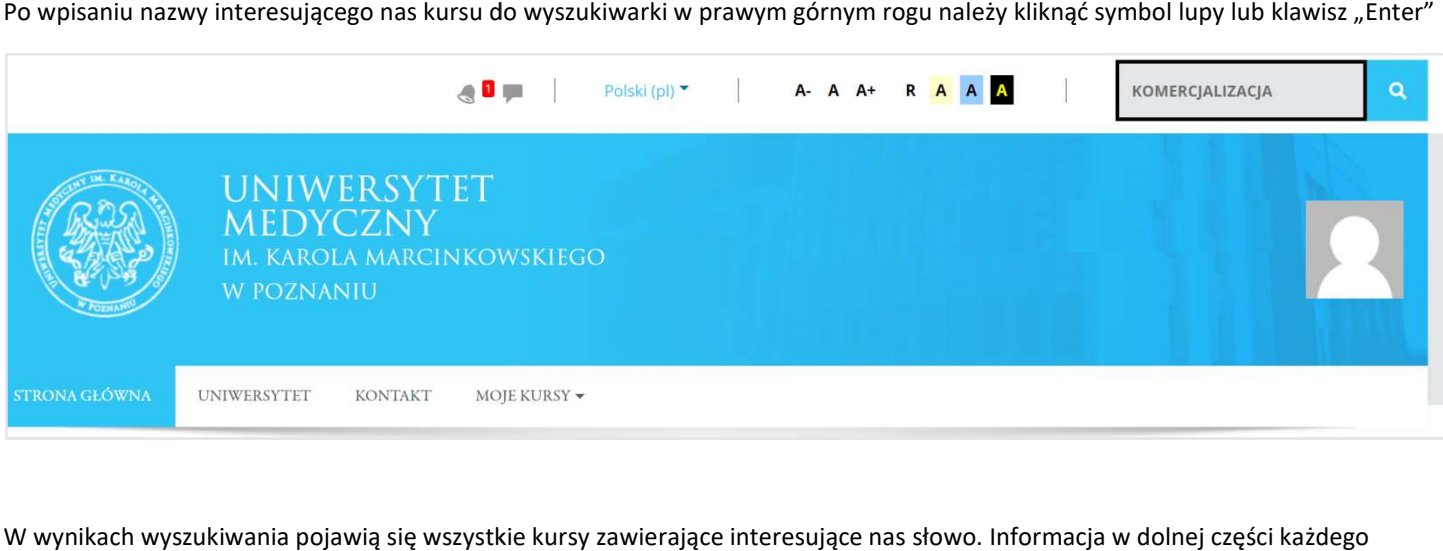

W wynikach wyszukiwania pojawią się wszystkie kursy zawierające intere sujące dolnej części każdego kafelka informuje o roku akademickim, w którym zaplanowany został dany kurs.

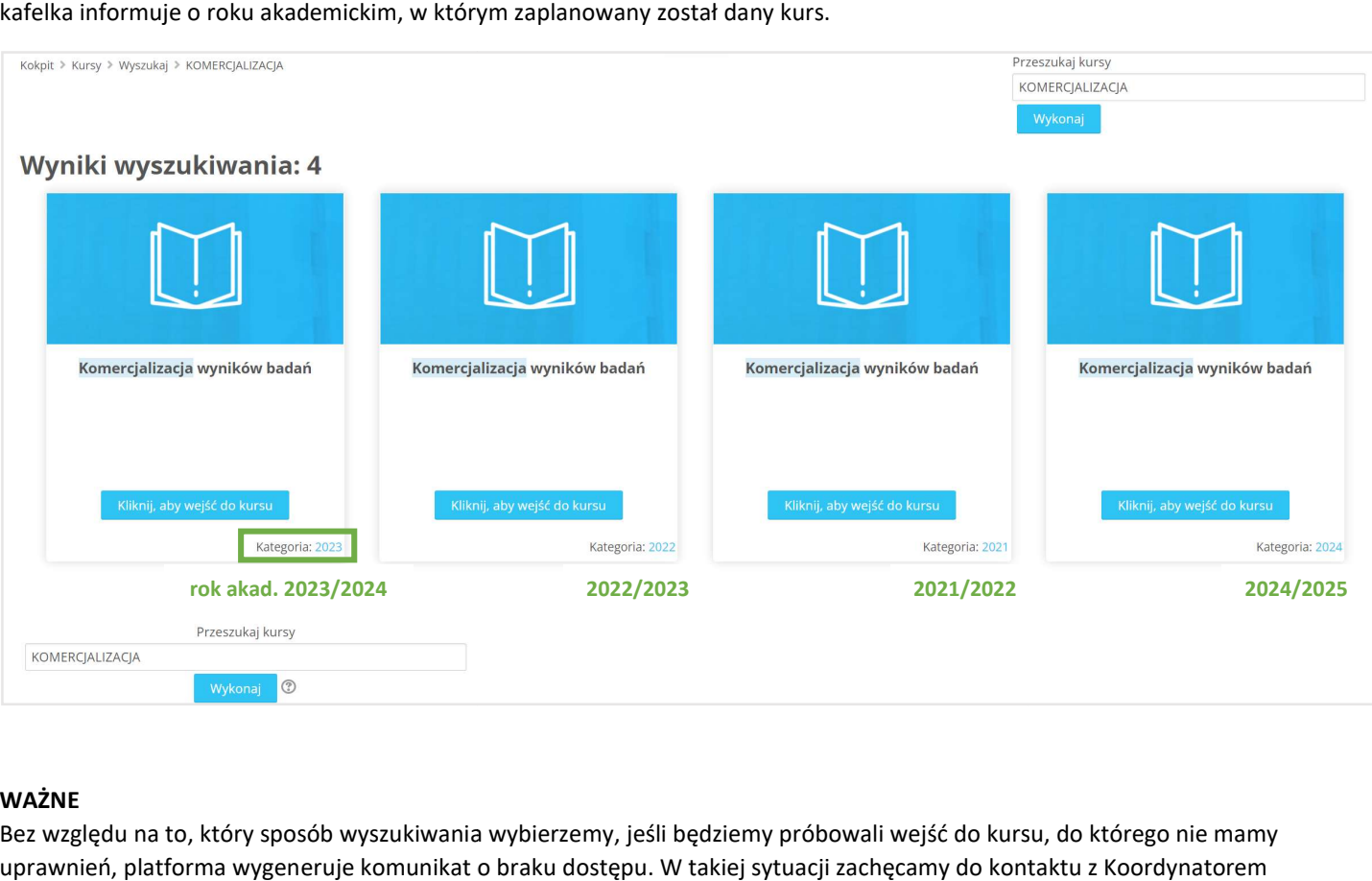

# WAŻNE

Bez względu na to, który sposób wyszukiwania wybierzemy, jeśli będziemy próbowali wejść do kursu, do którego nie mamy uprawnień, platforma wygeneruje komunikat o braku dostępu. W takiej sytuacji zachęcamy do kontaktu z Koordynator Koordynatorem przedmiotu lub Centrum E-Learningu.

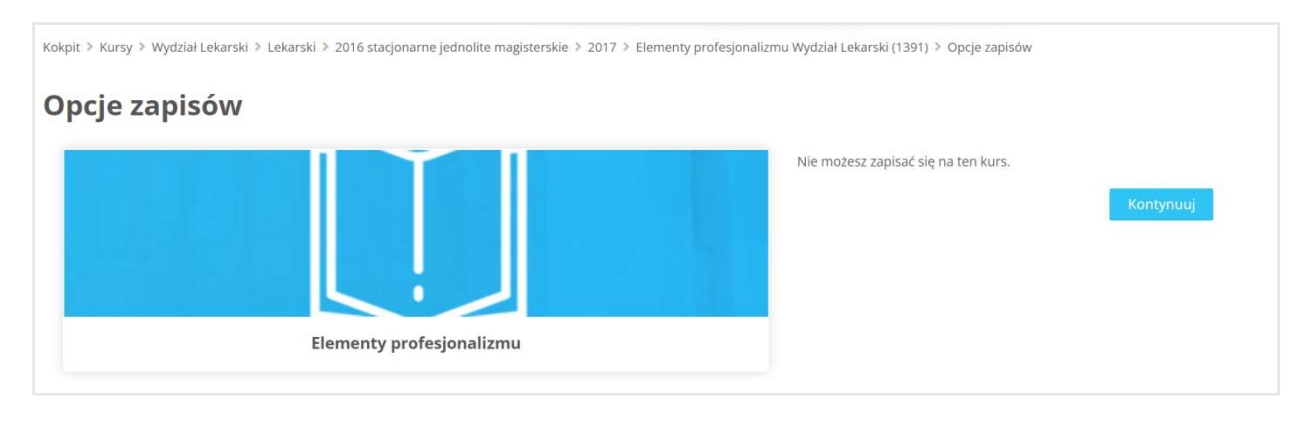